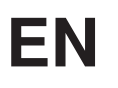

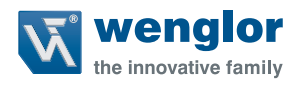

# **B50 C50**

**Smart Camera / Vision Sensor / 1D- / 2D-Code Scanners / OCR Reader**

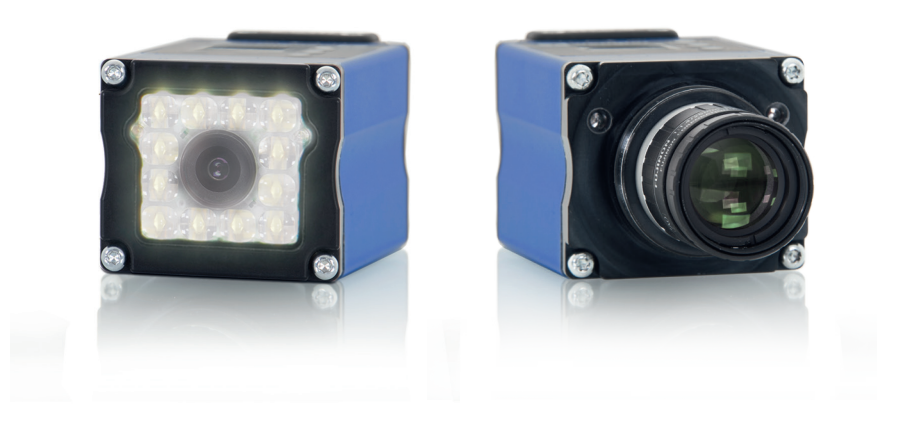

**Operating Instructions**

Translation of the Original Operating Instruction Subject to change without notice Available as PDF version only Version: 2.7.2 Status: 01.02.2023 www.wenglor.com

# **Table of Contents**

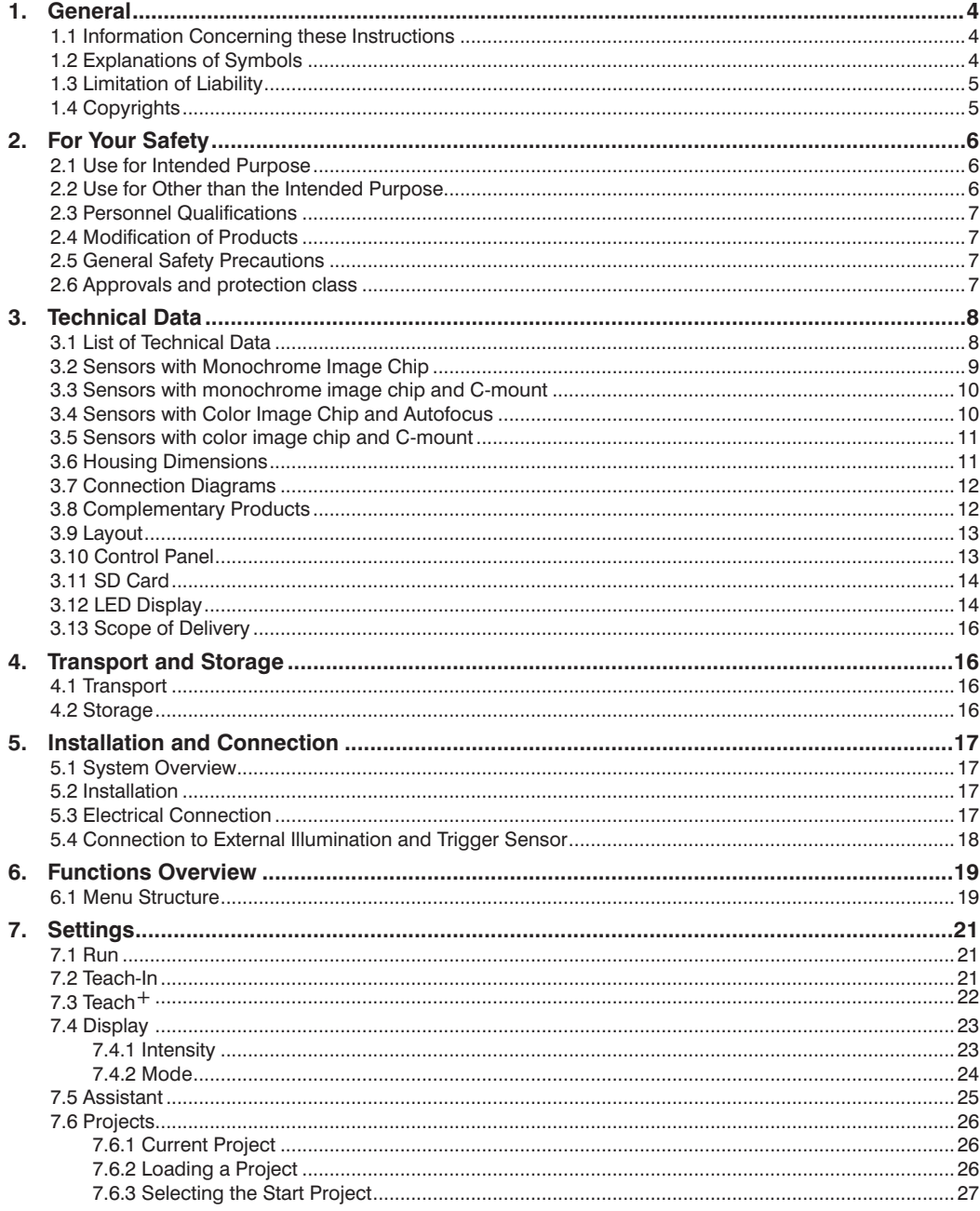

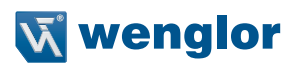

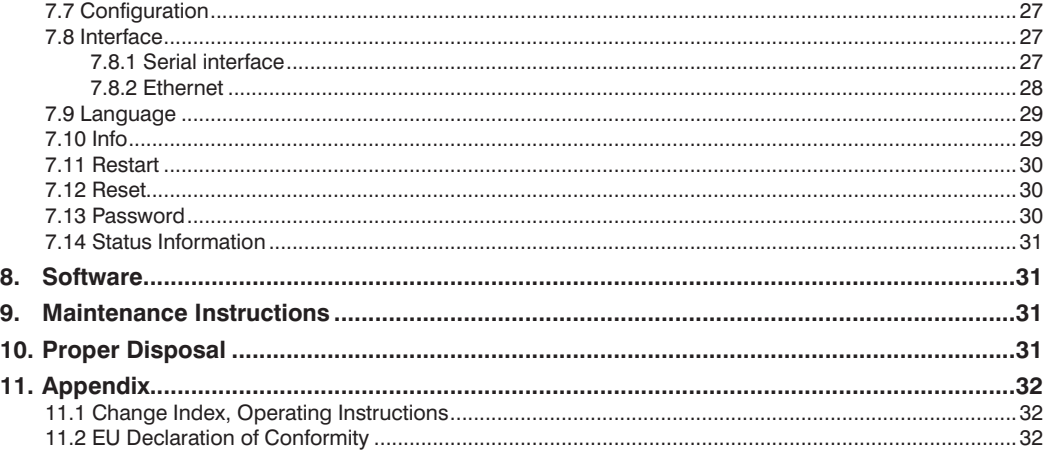

# <span id="page-3-0"></span>**1. General**

## **1.1 Information Concerning these Instructions**

- These instructions apply to the product with ID code B50/C50.
- They make it possible to use the product safely and efficiently.
- These instructions are an integral part of the product and must be kept on hand for the entire duration of its service life.
- Local accident prevention regulations and national work safety regulations must be complied with as well.
- The product is subject to further technical development, and thus the information contained in these operating instructions may also be subject to change. The current version can be found at www.wenglor.com in the product's separate download area.

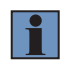

#### **NOTE!**

The operating instructions must be read carefully before using the product and must be kept on hand for later reference.

## **1.2 Explanations of Symbols**

- Safety precautions and warnings are emphasized by means of symbols and attention-getting words
- Safe use of the product is only possible if these safety precautions and warnings are adhered to

The safety precautions and warnings are laid out in accordance with the following principle:

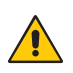

#### **Attention-Getting Word! Type and Source of Danger!**

Possible consequences in the event that the hazard is disregarded.

• Measures for averting the hazard.

The meanings of the attention-getting words, as well as the scope of the associated hazards, are listed below.

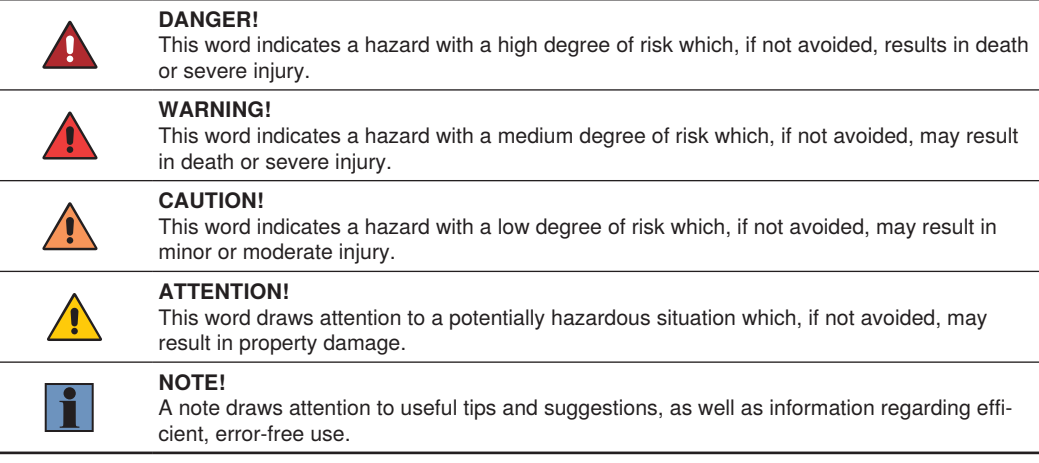

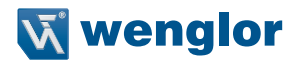

## <span id="page-4-0"></span>**1.3 Limitation of Liability**

- The product has been developed in consideration of the current state-of-the-art and applicable standards and guidelines. Subject to change without notice.
- A valid declaration of conformity can be accessed at www.wenglor.com in the product's separate download area.
- wenglor sensoric elektronische Geräte GmbH (hereinafter referred to as "wenglor") excludes all liability in the event of:
	- Non-compliance with the instructions
	- Use of the product for purposes other than those intended
	- Use by untrained personnel
	- Use of unapproved replacement parts
	- Unapproved modification of products
- These operating instructions do not include any guarantees from wenglor with regard to the described procedures or specific product characteristics.
- wenglor assumes no liability for printing errors or other inaccuracies contained in these operating instructions, unless wenglor was verifiably aware of such errors at the point in time at which the operating instructions were prepared.

## **1.4 Copyrights**

- The contents of these instructions are protected by copyright law.
- All rights are reserved by wenglor.
- Commercial reproduction or any other commercial use of the provided content and information, in particular graphics and images, is not permitted without previous written consent from wenglor.

# <span id="page-5-0"></span>**2. For Your Safety**

## **2.1 Use for Intended Purpose**

The wenglor weQube is an optoelectronic sensor which is used for contactless inspection of specific objects.

The sensor unites image recording and evaluation in a single housing. The sensors work with a CMOS color or monochrome image sensor.

Image processing functions including measurement, object counting, checking for the presence of objects, pixel comparison, shape analysis, pattern matching, optical character reading and reference image comparison can be configured by means of a PC or laptop via the integrated Ethernet port. 1D and 2D codes can be read as well.

These image processing functions can be executed in trigger mode operation, as well as during continuous monitoring, and objects can be detected regardless of position thanks to tracking. Six convertible I/O switching outputs are available, which can be used as either inputs or outputs. Beyond this, an external lamp can also be connected to the weQube, and the integrated illumination can be partially or completely switched off.

#### **This product can be used in the following industry sectors:**

- Special machinery manufacturing Consumer goods industry
- Heavy machinery manufacturing
- Paper industry • Electronics industry
- Logistics
- Automotive industry
- Food industry
- Packaging industry
- Pharmaceuticals industry
- Clothing industry
- Plastics industry
- Woodworking industry
- Beverages industry
- Glass industry
- Steel industry
- Printing industry
- Aviation industry
- Construction industry
- Chemicals industry
- Agriculture industry
- Alternative energy
- Raw materials extraction

## **2.2 Use for Other than the Intended Purpose**

- Not a safety component in accordance with 2006/42/EC (Machinery Directive)
- The product is not suitable for use in potentially explosive atmospheres.
- The product may only be used with accessories supplied or approved by wenglor, or combined with approved products. A list of approved accessories and combination products can be accessed at www.wenglor.com on the product detail page.

#### **DANGER!**

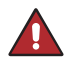

**Risk of personal injury or property damage in case of use for other than the intended purpose!**

Use for other than the intended purpose may lead to hazardous situations.

• Observe instructions regarding use for intended purpose.

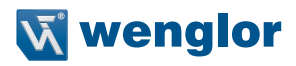

## <span id="page-6-0"></span>**2.3 Personnel Qualifications**

- Suitable technical training is a prerequisite.
- In-house electronics training is required.
- Trained personnel must have uninterrupted access to the operating instructions.

#### **DANGER!**

**Risk of personal injury or property damage in case of incorrect initial start-up and maintenance!**

Personal injury and damage to equipment may occur.

• Adequate training and qualification of personnel.

#### **2.4 Modification of Products**

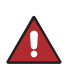

## **DANGER!**

**Risk of personal injury or property damage if the product is modified!**

Personal injury and damage to equipment may occur. Non-observance may result in loss of the CE marking and the guarantee may be rendered null and void.

• Modification of the product is impermissible.

#### <span id="page-6-1"></span>**2.5 General Safety Precautions**

#### **NOTE!**

- These instructions are an integral part of the product and must be kept on hand for the entire duration of its service life.
- In the event of possible changes, the respectively current version of the operating instructions can be accessed at www.wenglor.com in the product's download area.
- Read the operating instructions carefully before using the product.
- Protect the sensor against contamination and mechanical influences.

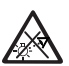

#### **DANGER!**

**Risk of possibly hazardous optical or infrared radiation emitted from the illumination!**

May be harmful to the eyes.

• Do not stare directly at operating lamp.

## **2.6 Approvals and protection class**

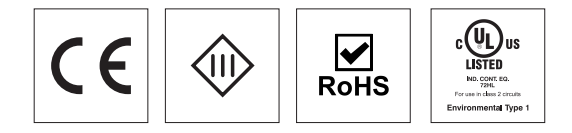

# <span id="page-7-1"></span><span id="page-7-0"></span>**3. Technical Data**

## <span id="page-7-2"></span>**3.1 List of Technical Data**

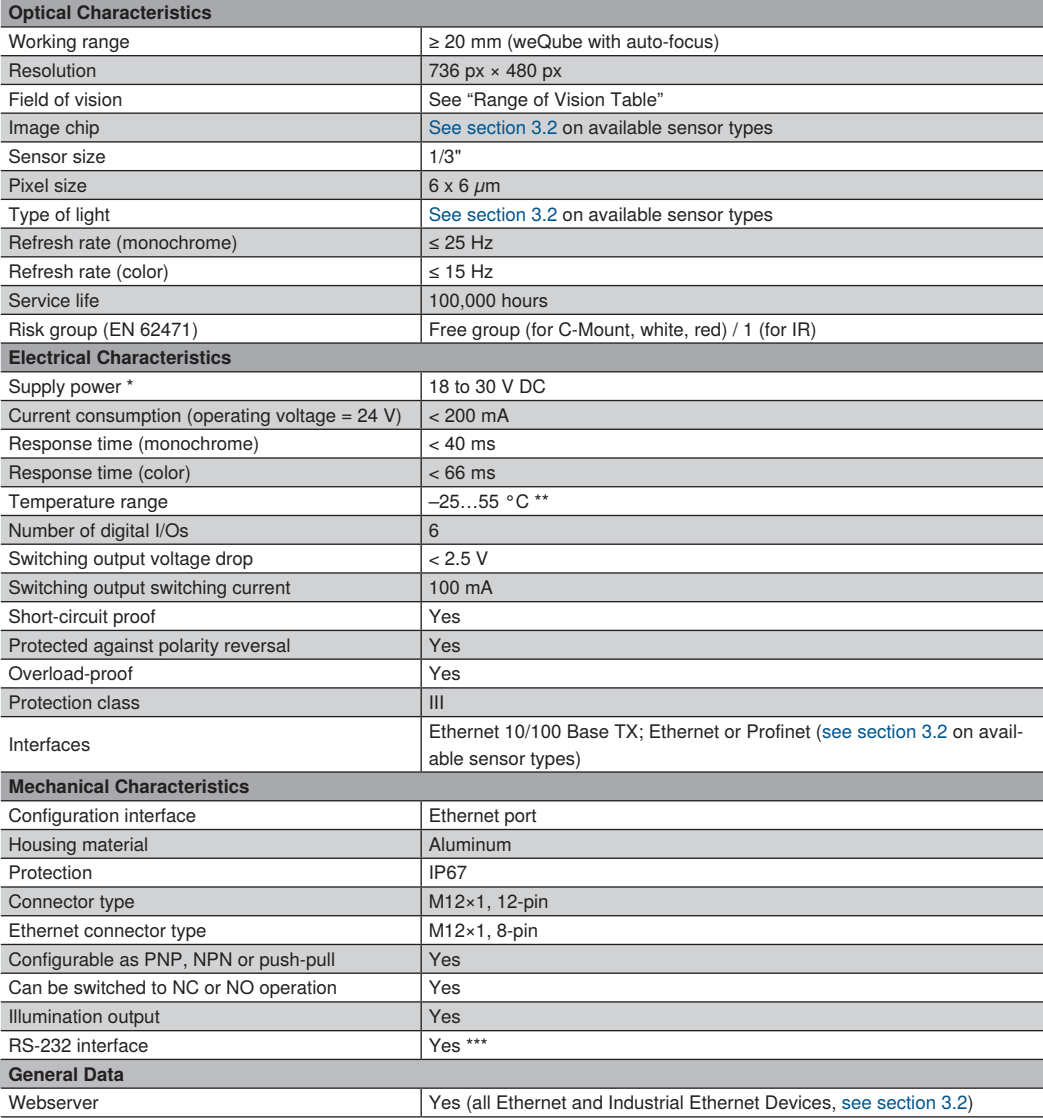

\* Supply voltage residual ripple may not exceed 10 % (within the specified voltage range).<br>\*\* 25 °C: Ambiont conditions should not rosult in condensation: avoid the formation of ico.

\*\* –25 °C: Ambient conditions should not result in condensation; avoid the formation of ice on the front panel!<br>55 °C: Continuous illumination at max. 1 % or flash mode at 100 % brightness with an exposure time of ≤ 5 ms: the product.

\*\*\* Maximum connection length: 30 m

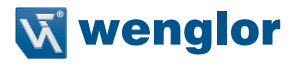

<span id="page-8-0"></span>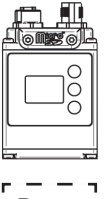

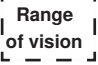

Range of vision table (weQube with auto-focus):

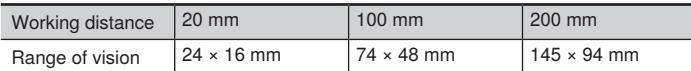

With the C mount variant, the range of vision depends on the utilized C mount lens (details concerning the visual field can be found in the instructions for the respective lens).

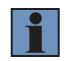

#### **NOTE!**

The working distance is the distance from the front disc of the weQube to the test object.

## <span id="page-8-1"></span>**3.2 Sensors with Monochrome Image Chip**

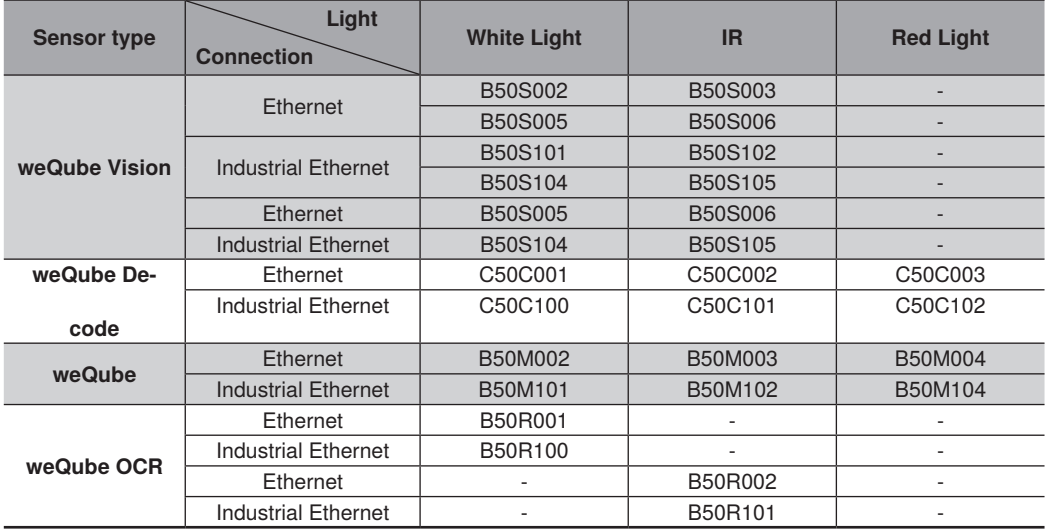

## <span id="page-9-0"></span>**3.3 Sensors with monochrome image chip and C-mount**

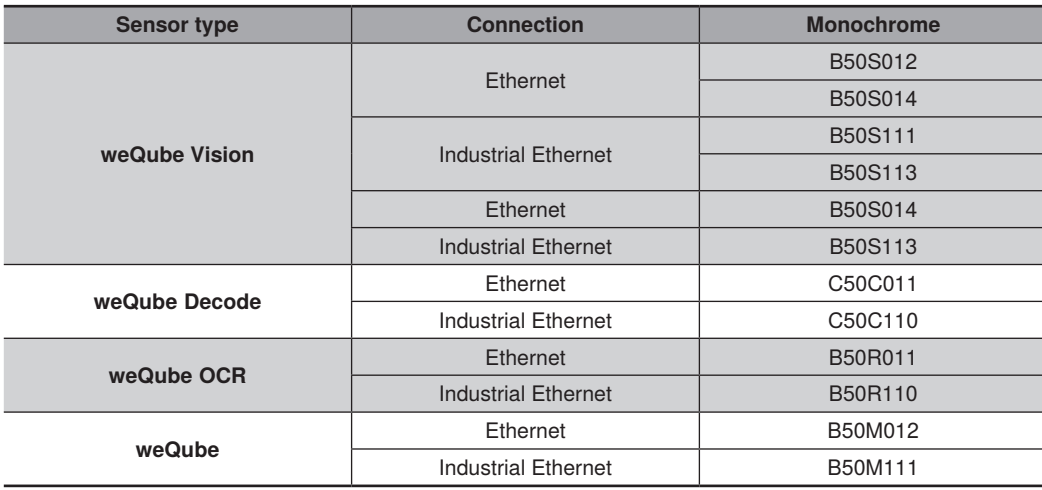

## **3.4 Sensors with Color Image Chip and Autofocus**

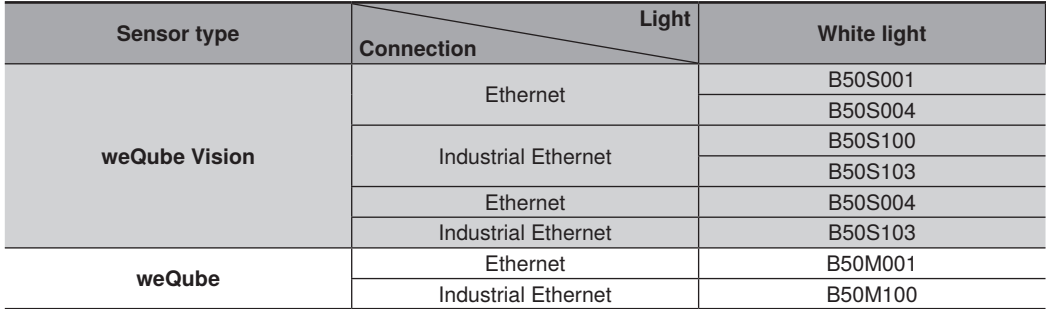

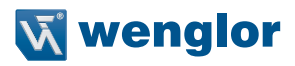

## <span id="page-10-0"></span>**3.5 Sensors with color image chip and C-mount**

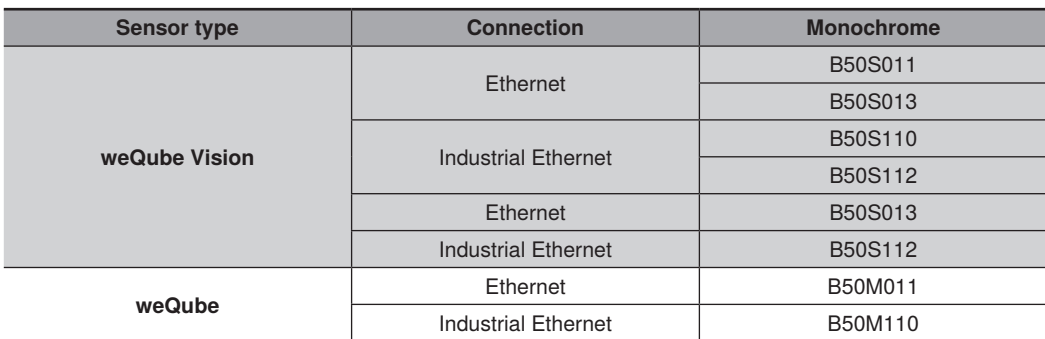

The following table specifies plug tightening torques and mounting options in order to assure compliant, error-free operation:

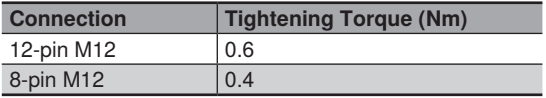

## **3.6 Housing Dimensions**

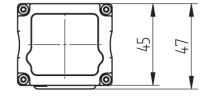

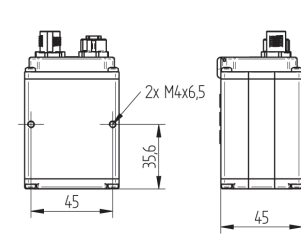

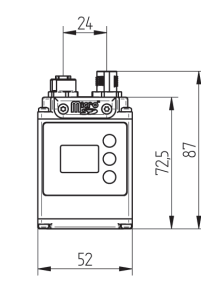

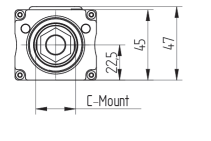

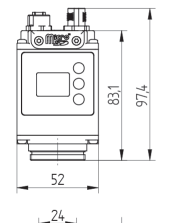

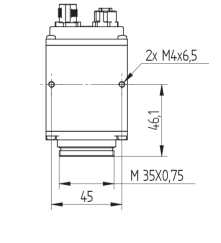

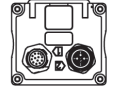

## <span id="page-11-1"></span><span id="page-11-0"></span>**3.7 Connection Diagrams**

Plug No. 1 Plug No. 2

1008

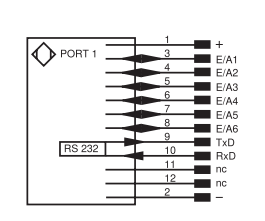

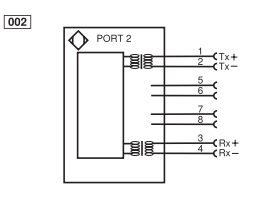

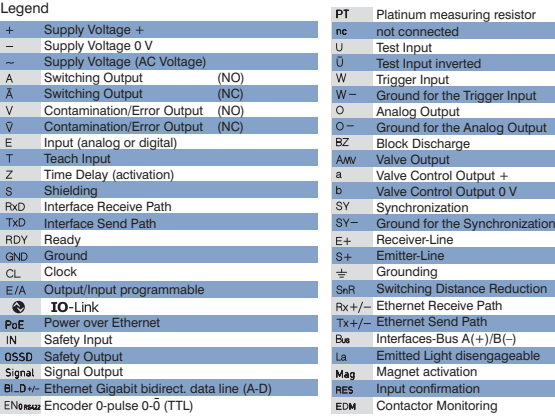

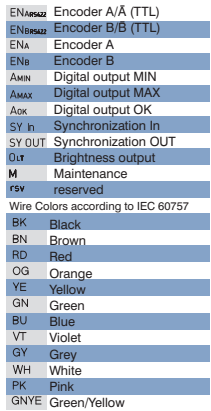

## <span id="page-11-2"></span>**3.8 Complementary Products**

wenglor can provide you with suitable connection technology for your product.

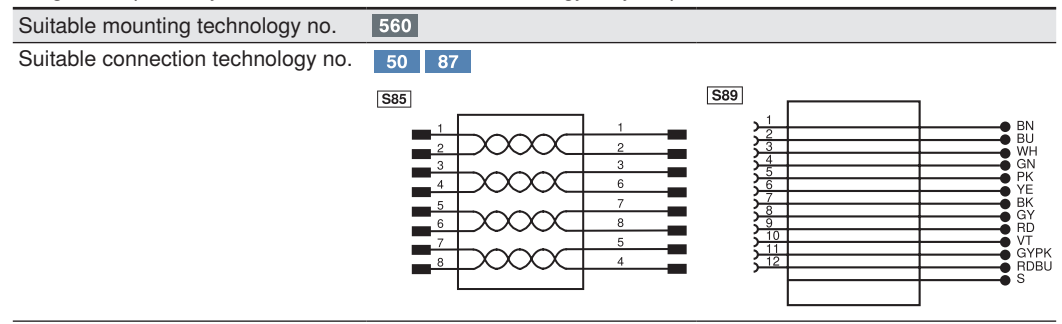

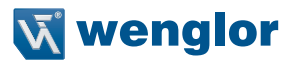

## <span id="page-12-1"></span><span id="page-12-0"></span>**3.9 Layout**

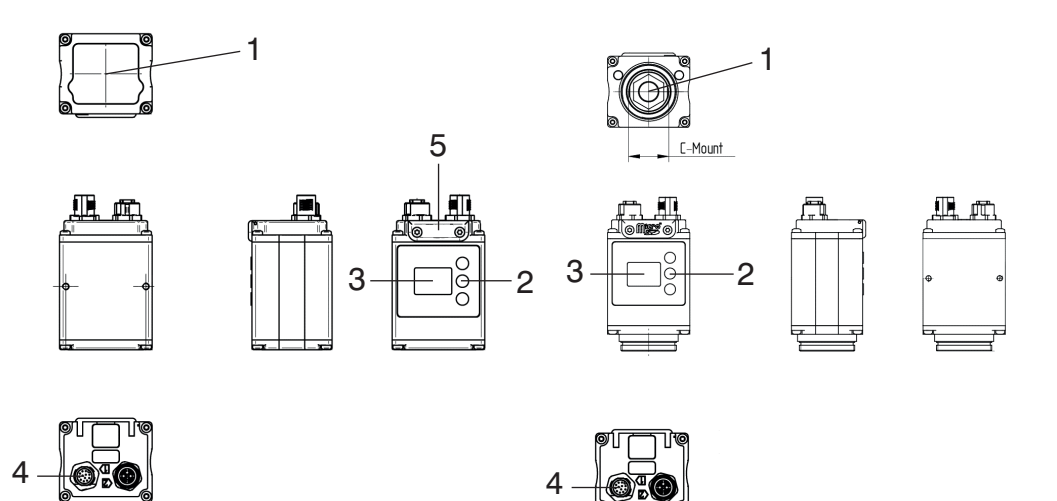

- $1 = \text{image chip}$
- $2 =$  control keys
- 3 = display
- $4 =$  connector plug
- $5 =$ SD card

## **3.10 Control Panel**

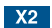

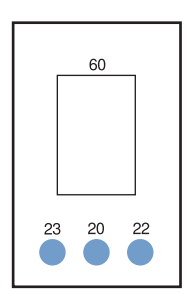

60: display 20: enter key 22: up key 23: down key

## <span id="page-13-0"></span>**3.11 SD Card**

A microSD card (8 GB) is already installed in the weQube Smart Camera on delivery. To replace the card, the two screws can be removed and the microSD card can be replaced (see section ["3.9 Layout" on page 13\)](#page-12-1)

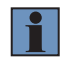

#### **NOTE!**

The Smart Camera must be de-energized before removing or replacing the microSD card.

Requirements for replacing the microSD card:

- FAT32 formatting
- Maximum 64 GB

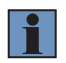

#### **NOTE!**

We recommend using the wenglor spare microSD card with the order number ZNNG013 for replacement.

## **3.12 LED Display**

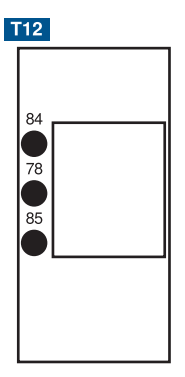

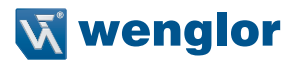

#### **Profinet**

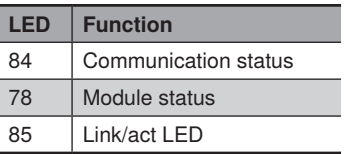

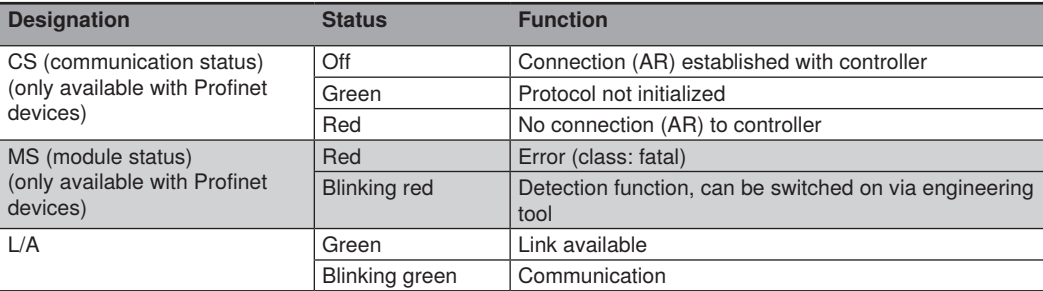

#### **Ethernet/IP**

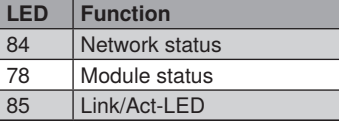

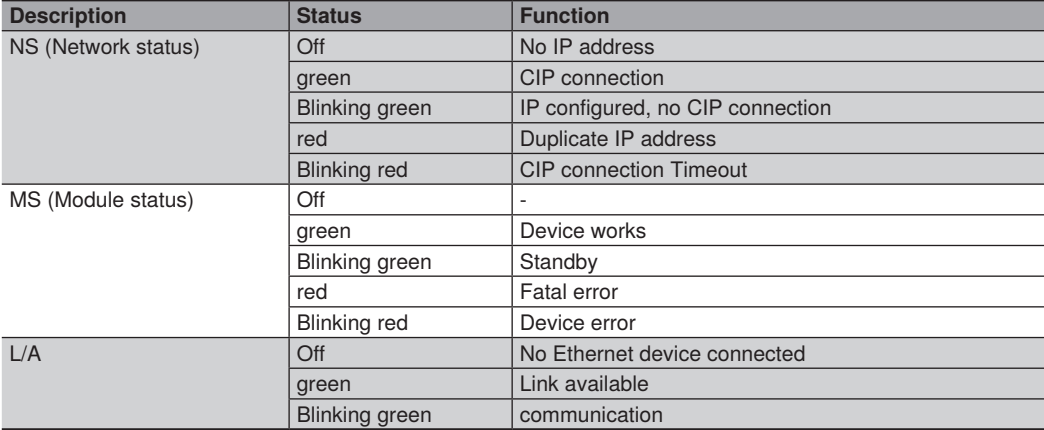

## <span id="page-15-0"></span>**3.13 Scope of Delivery**

- B50 / C50 (incl. built-in microSD card)
- Quickstart
- Initial start-up instructions

# **4. Transport and Storage**

## **4.1 Transport**

Upon receipt of shipment, the goods must be inspected for damage in transit. In the case of damage, conditionally accept the package and notify the manufacturer of the damage. Then return the device, making reference to damage in transit.

## **4.2 Storage**

#### **The following points must be taken into condition with regard to storage:**

- Do not store the product outdoors.
- Store the product in a dry, dust-free place.
- Protect the product against mechanical impacts.
- Protect the product against exposure to direct sunlight.

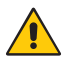

#### **ATTENTION!**

#### **Risk of property damage in case of improper storage!**

The product may be damaged.

• Storage instructions must be complied with.

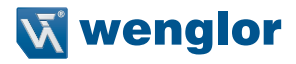

# <span id="page-16-0"></span>**5. Installation and Connection**

## **5.1 System Overview**

The system overview can be found at [www.wenglor.com](http://www.wenglor.com).

## **5.2 Installation**

- Protect the product from contamination during installation.
- Observe all applicable electrical and mechanical regulations, standards, and safety rules.
- Protect the product against mechanical influences.
- Make sure that the sensor is mounted in a mechanically secure fashion.
- Specified torque values must be complied with [\(see section "3. Technical Data", page 8\).](#page-7-1)

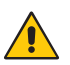

#### **ATTENTION!**

**Risk of property damage in case of improper installation!**

The product may be damaged.

• Installation instructions must be complied with.

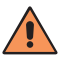

#### **CAUTION!**

**Risk of personal injury or property damage during installation!**

- Personal injury and damage to the product may occur.
- A safe installation environment must be assured.

## **5.3 Electrical Connection**

Connect the sensor to 18 to 30 V DC (see ["3.7 Connection Diagrams" on page 12\)](#page-11-1).

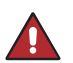

#### **DANGER!**

#### **Risk of personal injury or property damage due to electric current!**

Voltage conducting parts may cause personal injury or damage to equipment. • The electric device may only be connected by appropriately qualified personnel.

## <span id="page-17-1"></span><span id="page-17-0"></span>**5.4 Connection to External Illumination and Trigger Sensor**

For L\* Lights:

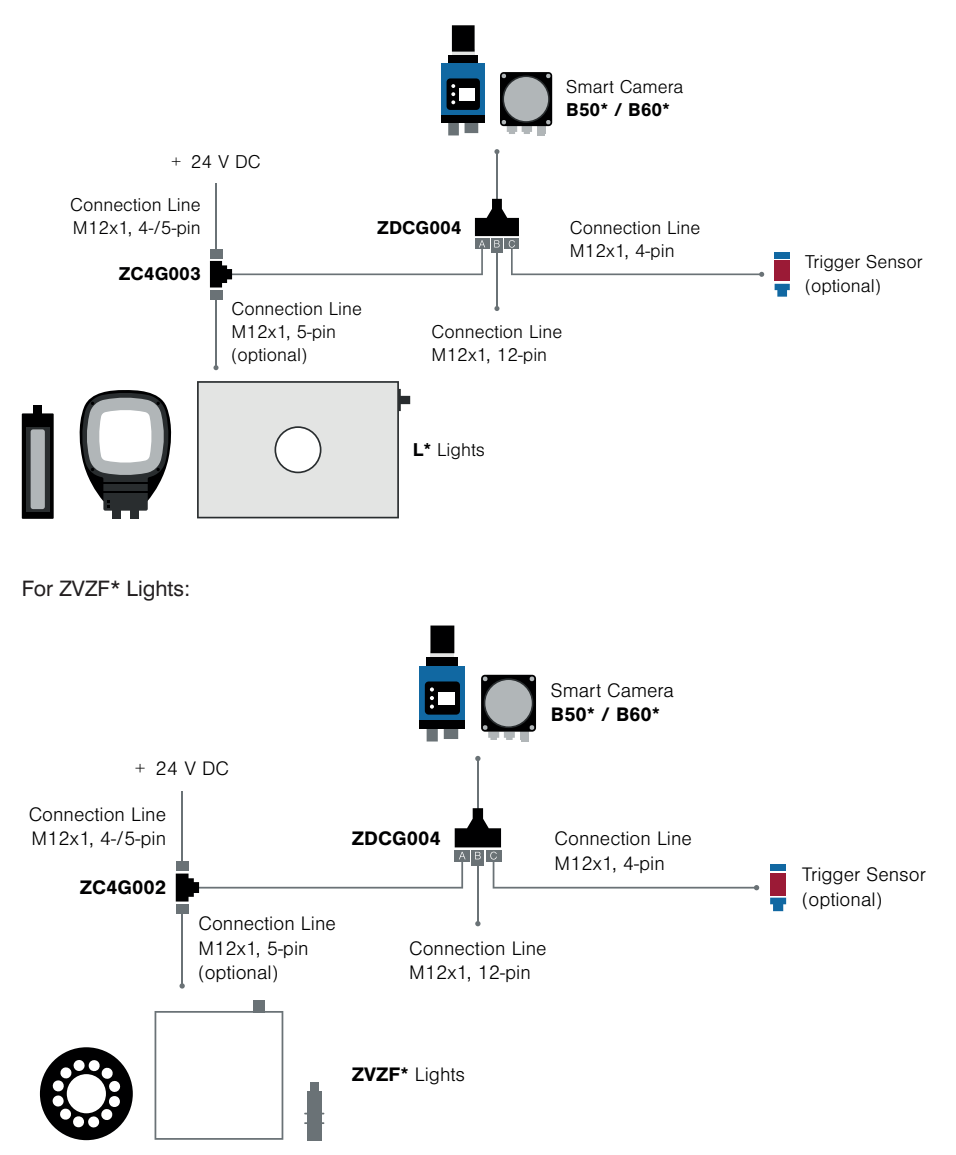

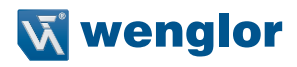

#### <span id="page-18-0"></span>**How to set up:**

- Connect as described above
- Parameter settings in the uniVision Software (changes to default):

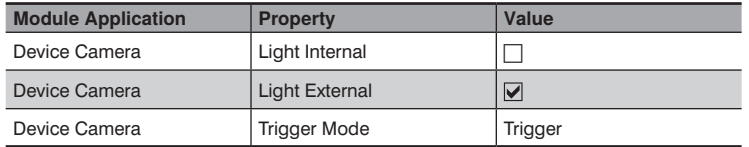

#### Add the ..Device IO Unit" module

- Digital I/O #5 is pre-configured as trigger input by default
- Digital I/O #6 is pre-configured as illumination output by default

## **6. Functions Overview**

## **6.1 Menu Structure**

The desired menu language must be selected after initial start-up, and after each reset (see section ["7.9 Lan](#page-28-1)[guage" on page 29](#page-28-1)). You can switch to the configuration menu by pressing any key.

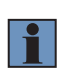

#### **NOTE!**

If no settings are adjusted in the configuration menu for a period of 30 seconds, the sensor is automatically returned to the display mode. The sensor accesses the last used menu view when a key is once again activated. If a setting is configured, it becomes active when the configuration menu is exited.

The keys are used for navigation, and for configuring settings. The functions of the navigation keys vary from menu to menu. The functions of the keys in the display are depicted as follows:

- $\blacktriangle$  : Navigate up
- ▼ : Navigate down.
- $\triangleleft \blacktriangleright$  : You can switch to the configuration menu by pressing any key.
- ← Back: Move up one level within the menu.
- **times** Run: Switch to the display mode.

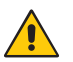

#### **ATTENTION!**

**Risk of property damage if sharp objects are used!**

The keys may be damaged. • Do not use sharp objects in order to enter settings. The sensor's configuration menu is laid out as follows:

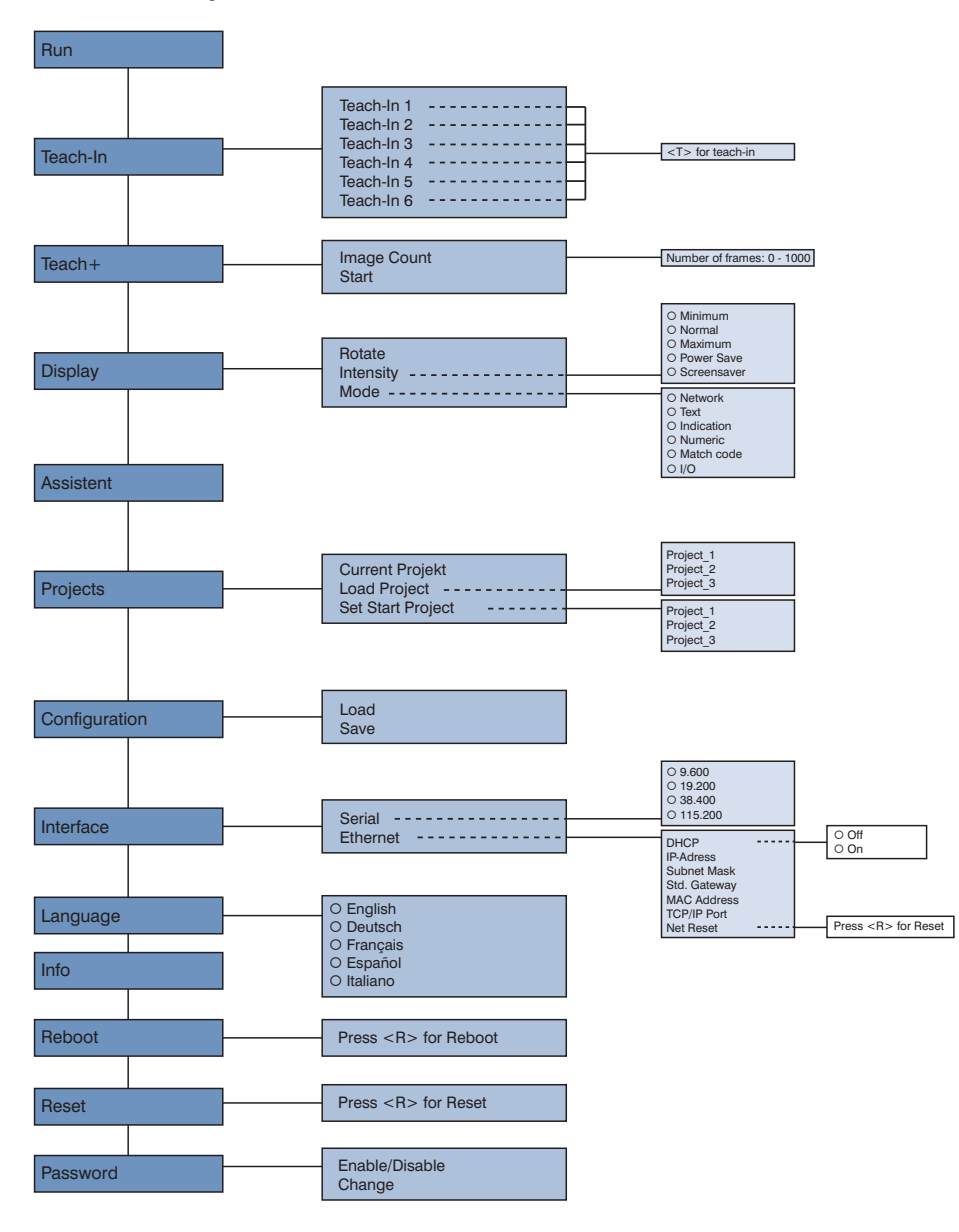

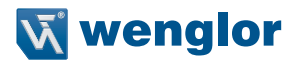

# <span id="page-20-0"></span>**7. Settings**

The first time the sensor is started and after each reset, language selection and the assistant appear at first (see section ["7.9 Language" on page 29](#page-28-1)).

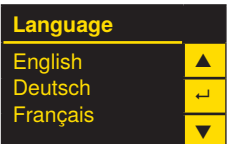

## **7.1 Run**

The sensor is switched to the display mode.

The text mode is the default setting for the display mode. The display mode can be changed to the network mode, the status mode, the numeric mode or the match code mode in the display menu (see section ["7.4.2](#page-23-1)  [Mode" on page 24](#page-23-1)).

## **7.2 Teach-In**

Subsequent sensor teach-in is possible with the display. Up to six teach options can be taught-in in this way. The parameters which are assigned to the memory locations is determined by means of the PC software. Upon delivery, no parameters are assigned to the teach-in memory locations.

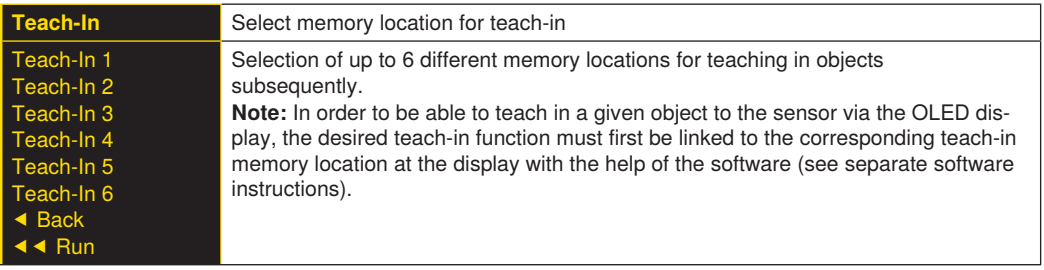

Execute teach-in using the selected memory location.

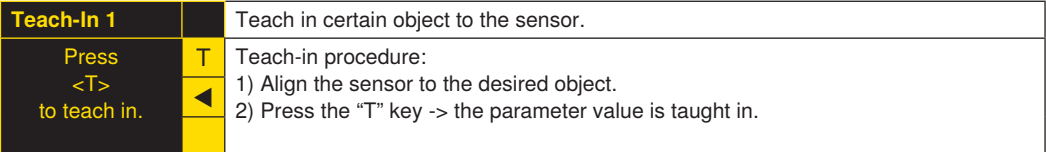

## <span id="page-21-0"></span>**7.3 Teach+**

In the case of Teach<sup>+</sup>, entire image sequences are saved to a compressed file, including all settings for the current project, for example interface settings etc. This file can be transferred to the PC with the help of software (see separate software instructions).

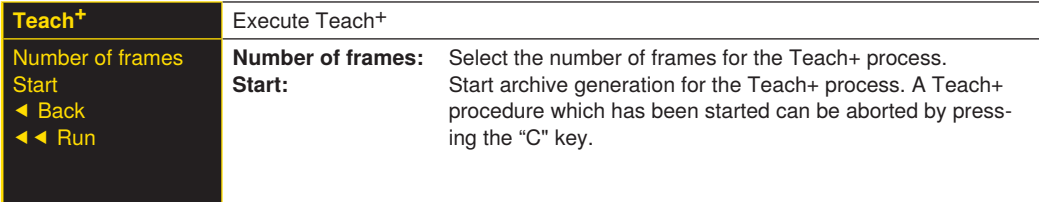

You can adjust the number of frames for the Teach<sup>+</sup> process to meet your own individual requirements.

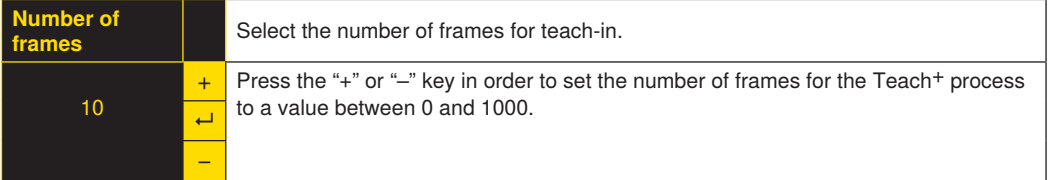

#### **NOTE!**

Quicker scrolling through numbers is made possible by pressing and holding the respective key.

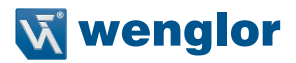

## <span id="page-22-0"></span>**7.4 Display**

Various changes can be made to the settings at the display in order to simplify operation of the sensor.

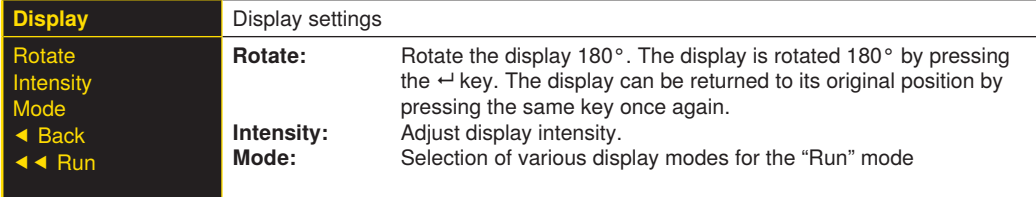

#### **7.4.1 Intensity**

Display intensity can be adjusted, for example to assure that the display is still easily legible even in bright environments.

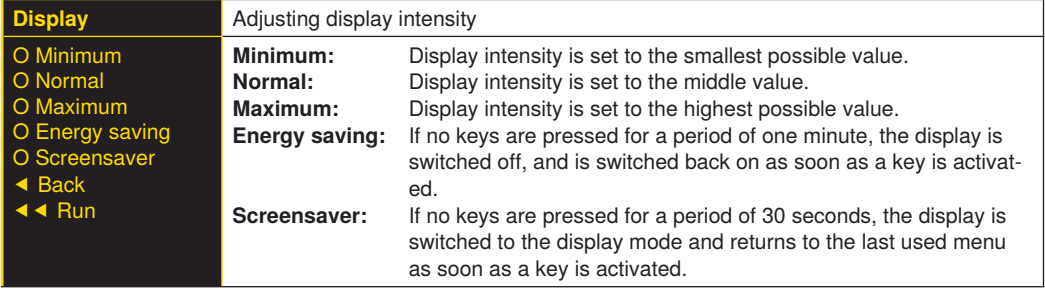

## <span id="page-23-1"></span><span id="page-23-0"></span>**7.4.2 Mode**

The weQube display is equipped with various display modes which can be used as default settings for the run mode.

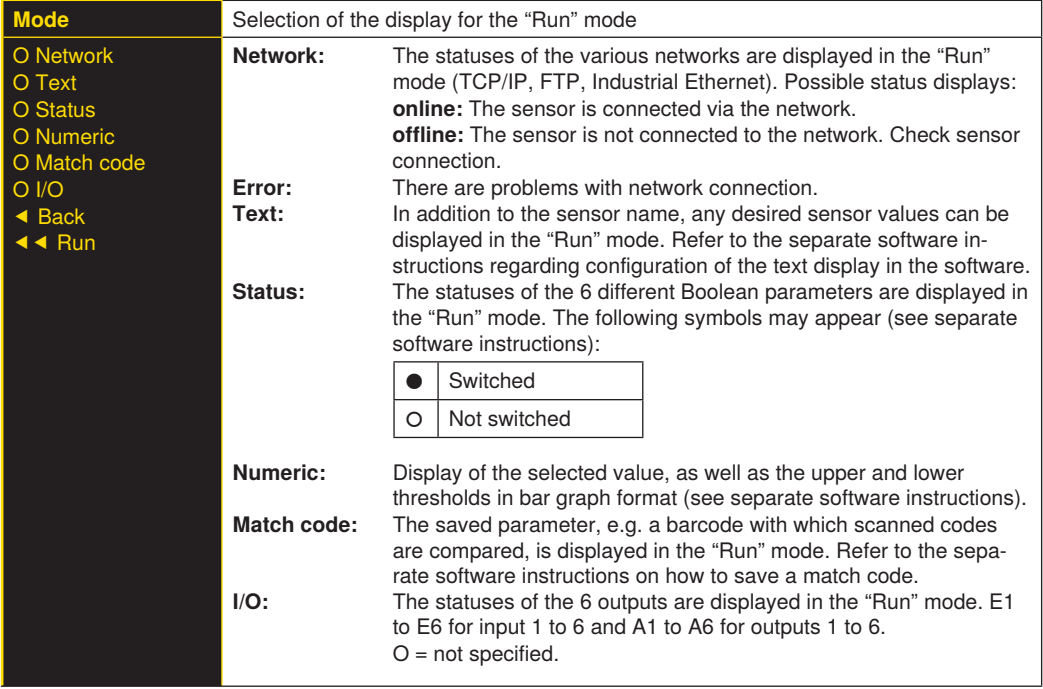

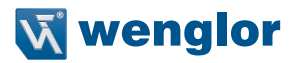

# <span id="page-24-0"></span>**7.5 Assistant**

The assistant is started automatically when the sensor is switched on for the first time, and each time the sensor settings are reset. However, it can also be started manually in order to simplify project selection and sensor configuration.

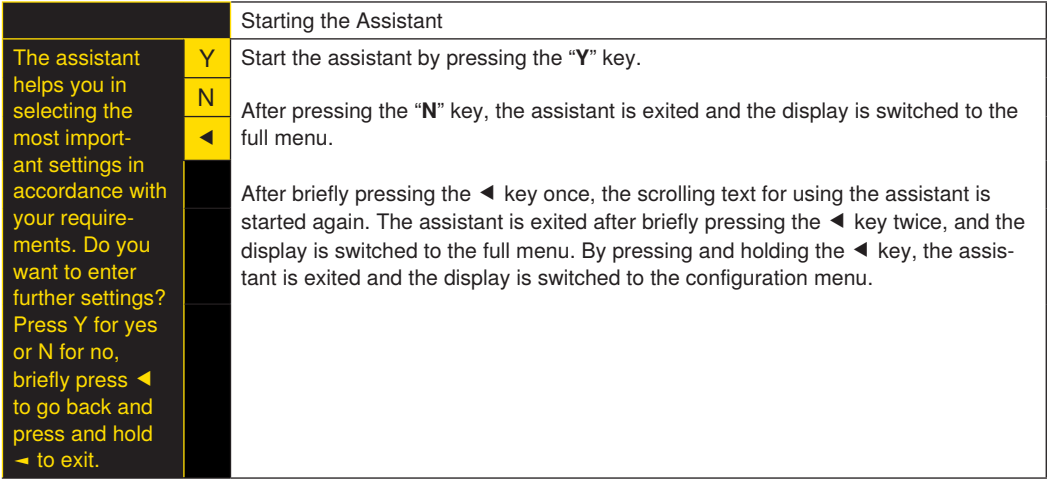

When using the assistant, you're provided with the following assistance for setting up the sensor:

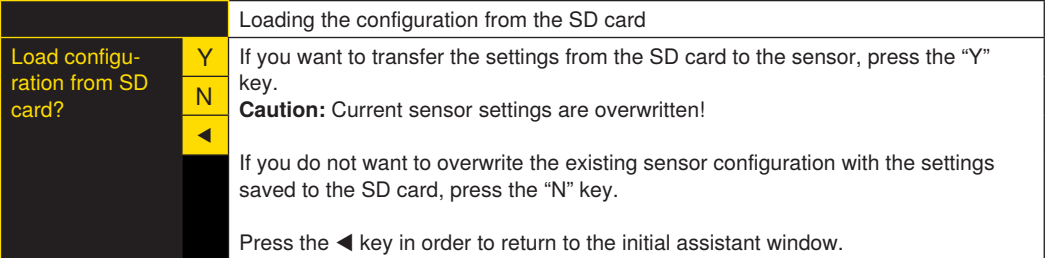

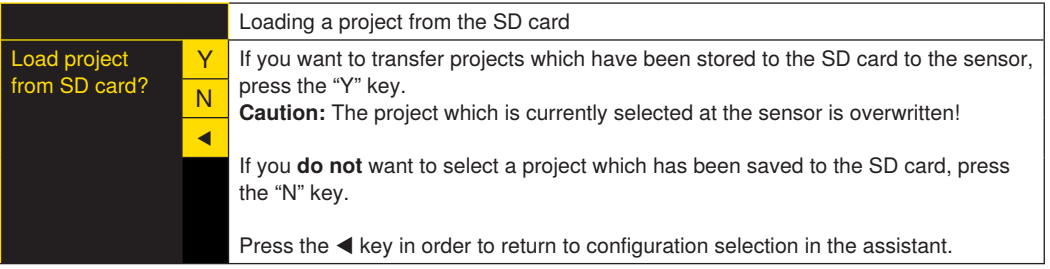

<span id="page-25-0"></span>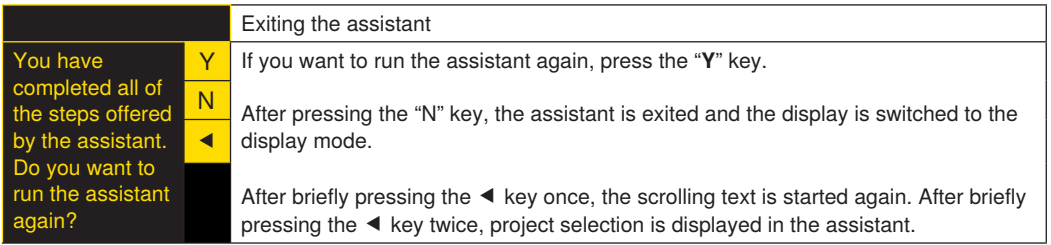

## **7.6 Projects**

The weQube system provides you with the opportunity of loading projects to the sensor which have been saved to the SD card, as well as defining start projects.

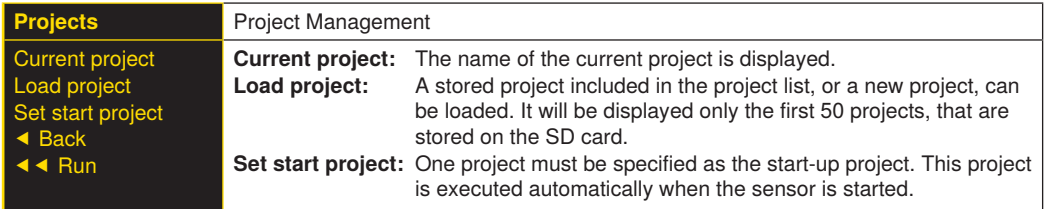

#### **7.6.1 Current Project**

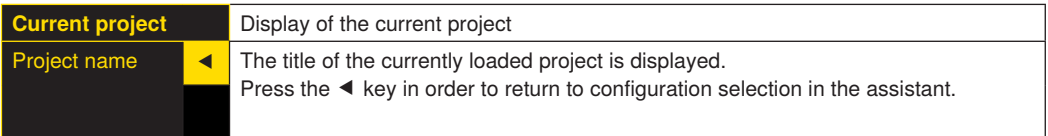

## **7.6.2 Loading a Project**

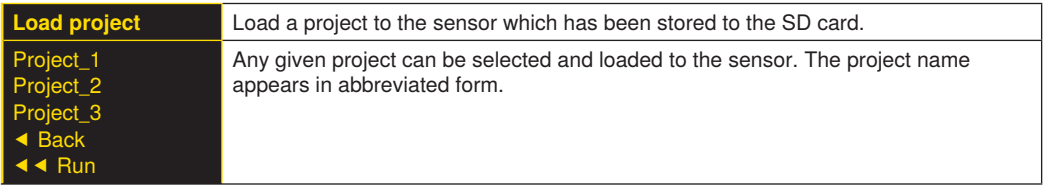

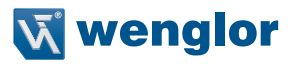

#### <span id="page-26-0"></span>**7.6.3 Selecting the Start Project**

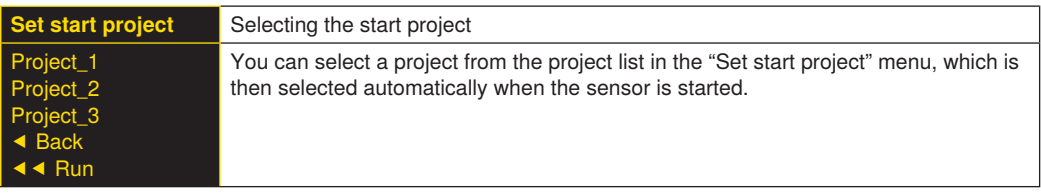

## **7.7 Configuration**

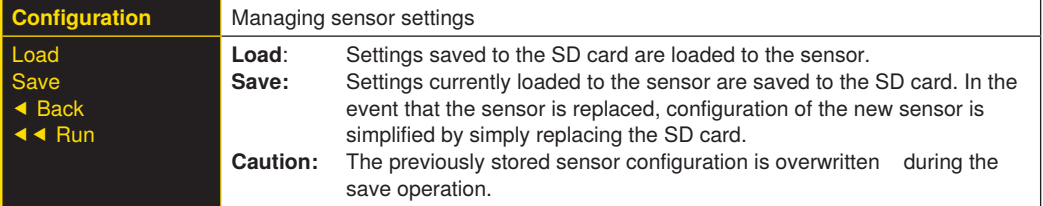

## **7.8 Interface**

In addition to its serial port, the sensor is also equipped with an Ethernet port

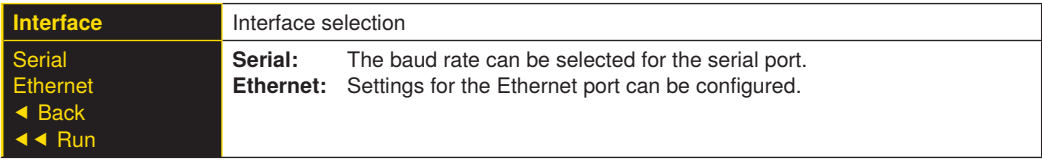

#### **7.8.1 Serial interface**

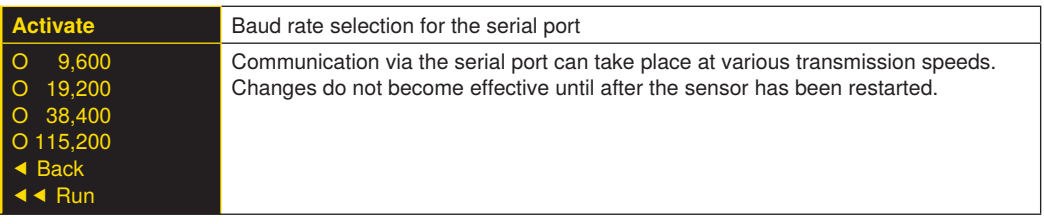

#### <span id="page-27-0"></span>**7.8.2 Ethernet**

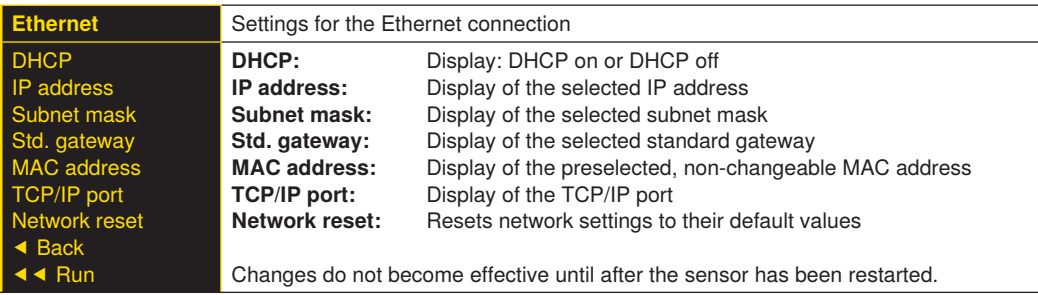

#### **7.8.2.1. DHCP**

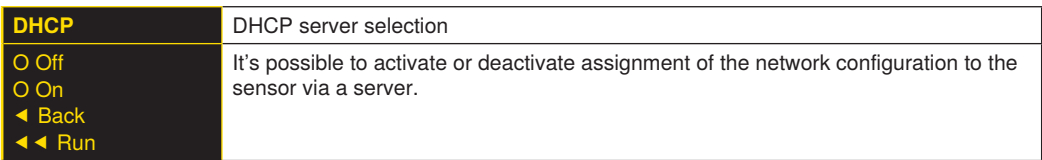

#### **7.8.2.2. IP Address**

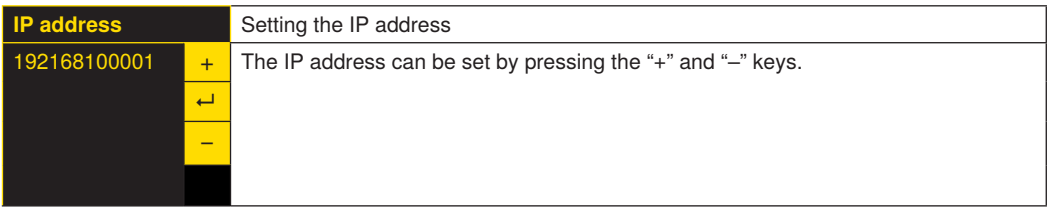

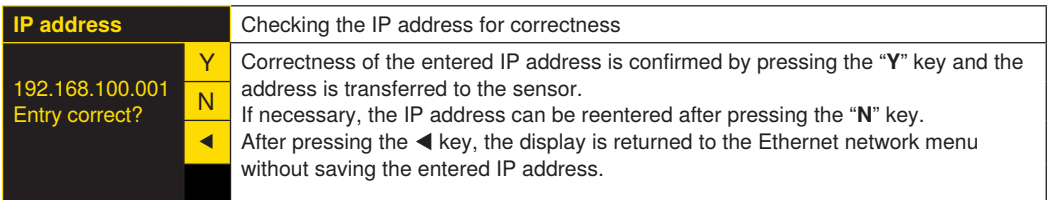

The procedure for changing the subnet mask and the standard gateway is analogous to entering the IP address.

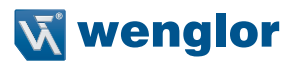

#### <span id="page-28-0"></span>**7.8.2.3. MAC Address**

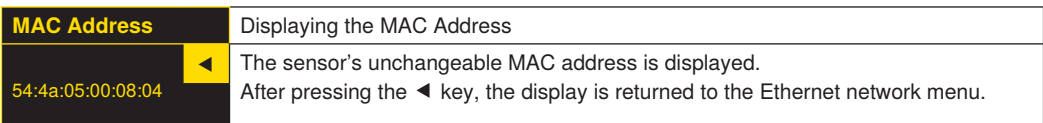

#### **7.8.2.4. Network Reset**

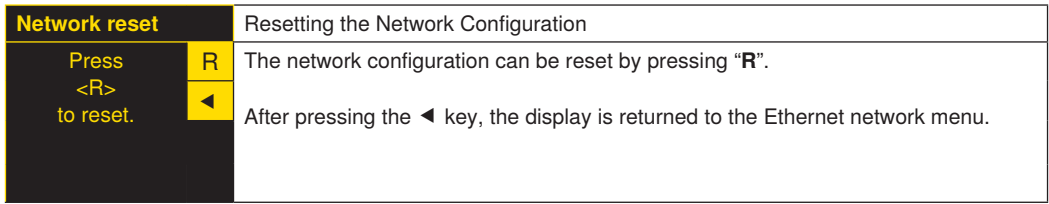

Default values for network settings: IP address: **192.168.100.1** Subnet mask: **255.255.255.0**

## <span id="page-28-1"></span>**7.9 Language**

The menu language can be changed in the "Language" menu. The user is automatically prompted to select a language when the sensor is first started up, as well as after each reset.

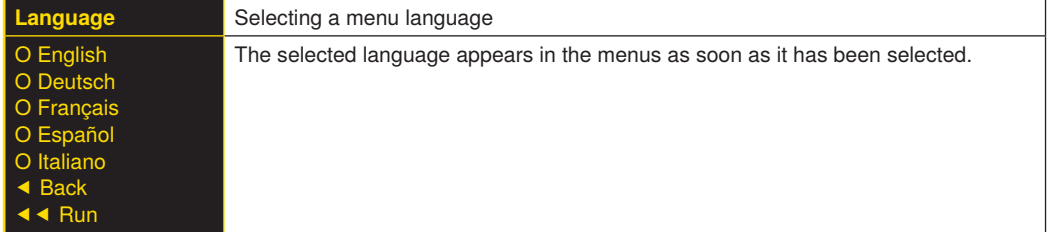

## **7.10 Info**

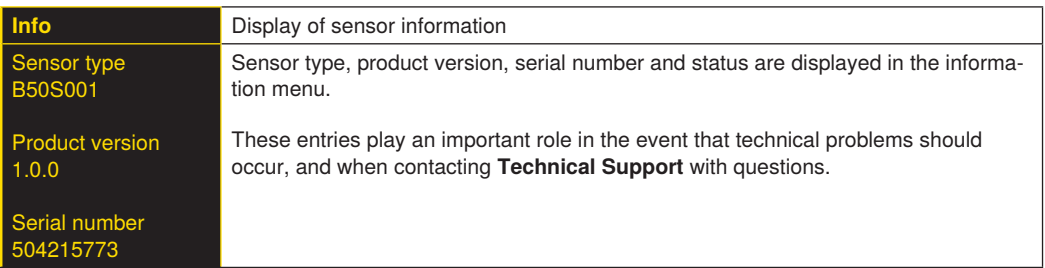

## <span id="page-29-0"></span>**7.11 Restart**

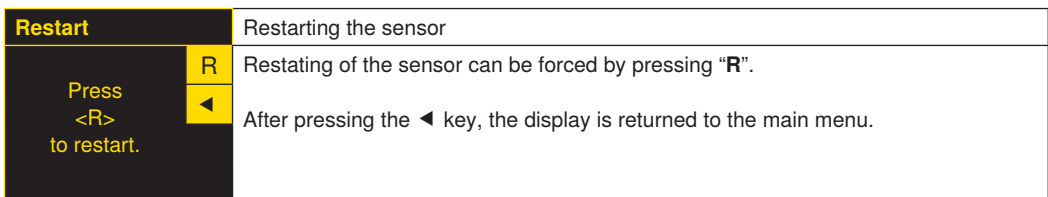

## **7.12 Reset**

Sensor settings (except for network settings) can be returned to their default values in the "Reset" menu.

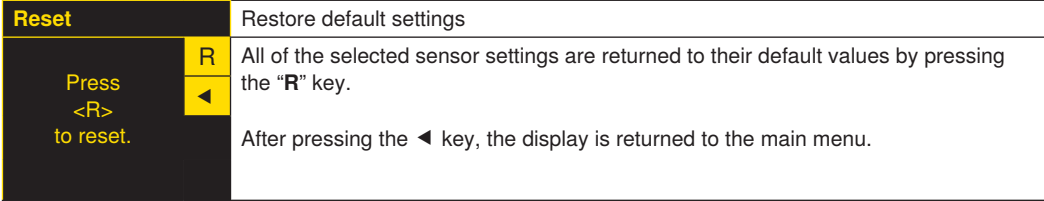

## **7.13 Password**

Password protection prevents inadvertent changes to selected settings.

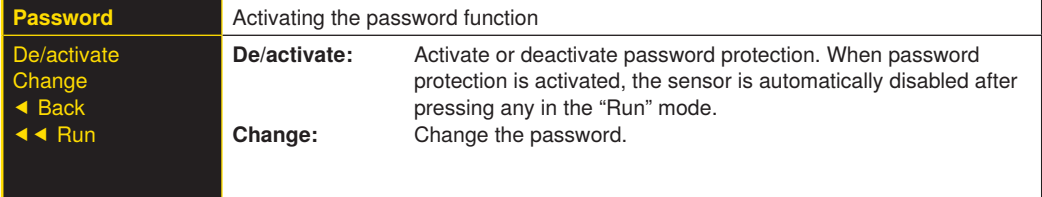

If the password function is active, the password must be entered each time the sensor is operated. After the password has been correctly entered with the "+" and "-" keys, the menu is enabled and the sensor can be operated.

- The password function is deactivated upon shipment from the factory.
- Passwords can be selected within a range of 0000 to 9999.

Be sure to make a note of the new password before exiting the "change password" function! If the password is forgotten, it must be overwritten with a master password. The master password can be requested by e-mail from **support@wenglor.com**.

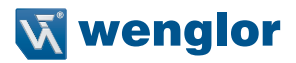

## <span id="page-30-0"></span>**7.14 Status Information**

In addition to status information and warnings in the "Info" menu, messages are also displayed as symbols in the run window.

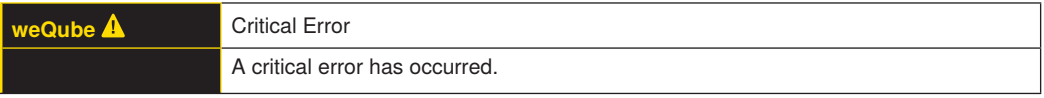

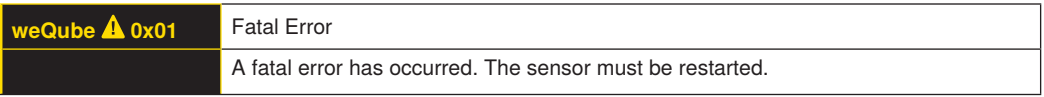

# **8. Software**

The weQube is parameterized with uniVision software. The software can be downloaded from <https://www.wenglor.com/en/World-of-Innovations/s/Themenwelten>.

Information and explanations concerning individual software solutions can be found on the respective software product page on the Internet.

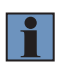

#### **NOTE!**

Utilized third-party software licenses can be found directly on the product, and on our website at: [https://www.wenglor.com/license/.](https://www.wenglor.com/license/)

# **9. Maintenance Instructions**

#### **NOTE!**

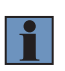

- This wenglor sensor is maintenance-free.
- Cleaning and inspection of the plug connections at regular intervals are advisable.
- Do not clean the sensor with solvents or cleansers which could damage the product. Only clean the Smart Camera with a damp cloth and water (protective screen).
- The product must be protected against contamination during initial start-up.

# **10.Proper Disposal**

wenglor sensoric GmbH does not accept the return of unusable or irreparable products. Respectively valid national waste disposal regulations apply to product disposal.

# <span id="page-31-0"></span>**11.Appendix**

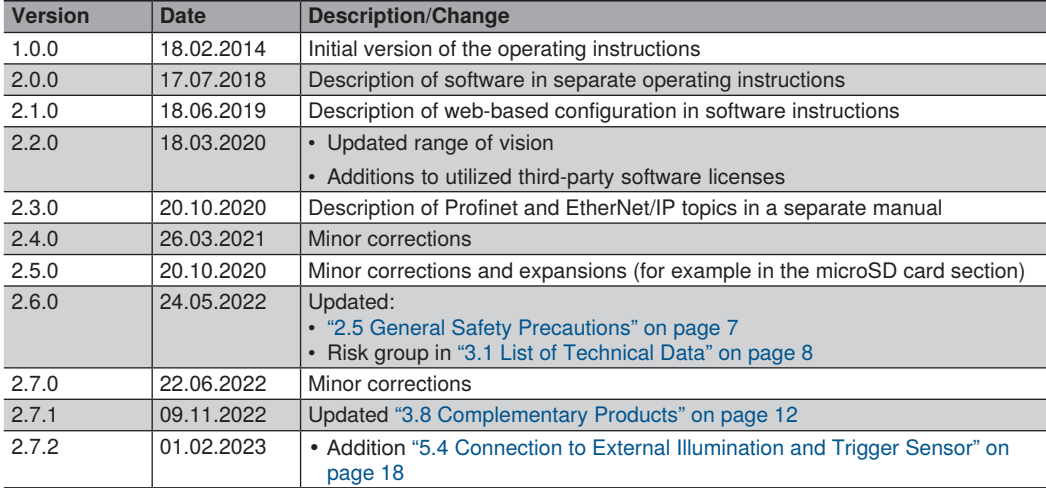

## **11.1 Change Index, Operating Instructions**

## **11.2 EU Declaration of Conformity**

The EU declaration of conformity can be found on our website at [www.wenglor.com](http://www.wenglor.com) in the product's download area.